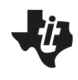

**Creating a Lab Report TEACHER NOTES** 

**SCIENCE NSPIRED**

# **About the Lesson**

- This lesson shows how students can use PublishView™ to create lab reports using the computer software. (Note that PublishView™ .tnsp documents cannot be created or viewed on the handheld).
- Students can create documents that include formatted text, embedded TI-Nspire™ applications, images, hyperlinks, links to videos, and embedded videos in a format that is suitable for printing on a standard piece of paper, for publishing to a web site or blog, or for use as an interactive worksheet.
- Students can create reports or projects containing data playback, curve fits, pictures, and video—all on the same sheet.
- Students can print and turn in assignments on a standard piece of paper.

# **Activity Materials**

- *Lab\_Report\_Template.tnsp* document
- *Biology\_Lab\_Report\_Sample.tnsp* document
- *Chemistry\_Lab\_Report\_Sample.tnsp* document
- *Physics\_Lab\_Report\_Sample.tnsp* document
- TI-Nspire™ Computer Software Technology

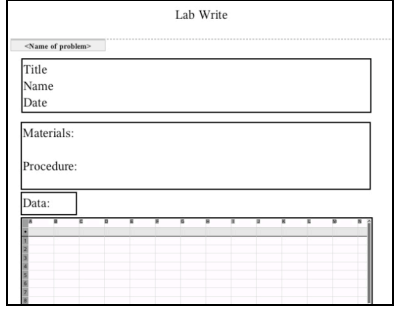

# **TI-Nspire™ Technology Skills:**

- Create a new PublishView document
- Insert new Sheets, new Problems, Text Boxes, Video, or Images.

# **Tech Tips:**

- To insert an active page from the .tns file, students should copy/paste (or drag/drop) the page.
- To insert a screen image of a page (not active), students should use the Screen Capture **i** feature.

### **Lesson Files:**

*Student Activity*

- Lab\_Report\_Template\_ Student.doc
- Lab Report Template Student.pdf

*TI-Nspire documents* 

- Biology Lab Report Sample.tnsp
- Chemistry Lab Report Sample.tnsp
- Physics Lab Report Sample.tnsp
- Lab Report Template.tnsp

# **Discussion**

After students have completed a lab, they can take their data, graphs, analysis, and text and create a lab document. They can email or post their finished lab analysis or write ups to the instructor for grading. Students can add Calculators, Graphs, Data Table (spreadsheets), Data and Statistics, Notes, and even a Data Mate application to their document.

Students can also add images, videos, and hyperlinks to their document to help support their conclusions or create a new problem.

Below are various actions that students may want to consider when creating or customizing lab reports. Note that sample biology, chemistry, and physics lab reports are also provided to students.

# **Creating a New PublishView Document**

**SCIENCE NSPIRED**

To have students create a lab report on the computer, they could either use the template provided or create a new PublishView document. Ensure students select the "PublishView" option from **File > New PublishView Document**.

# **Insert a New Sheet**

As needed, students can add additional pages by selecting **Insert > Sheet**.

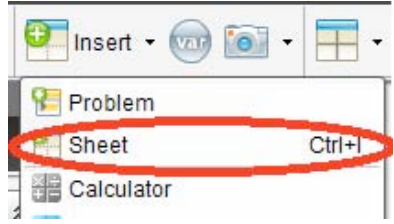

File Edit View Insert Tools Window Help

# **Customize Sections**

Students can change the name of different sections of the document by clicking inside the **< >** and changing **<Name of problem>**.

# **Add a New Problem**

If students would like to separate parts of their lab report, they can insert a new "Problem" and name it as a new section.

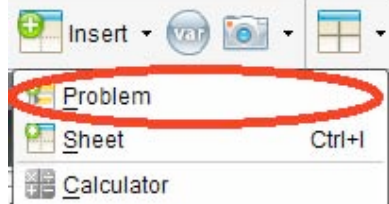

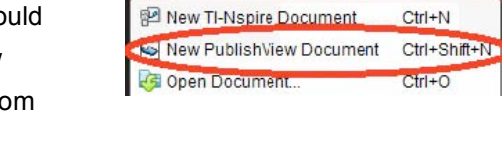

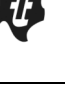

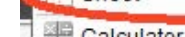

<Name of problem>

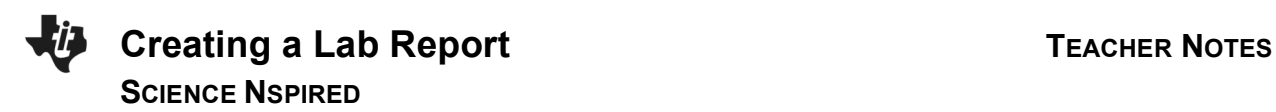

### **Insert and Resize a Text Box**

To insert a text box, click **Insert > PublishView Text Box**. After the text box is inserted, students can resize the box to meet their needs. If students would like to use that same-size text box again, students can select, copy, and paste the text box and move it to a new location.

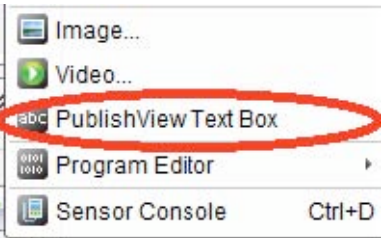

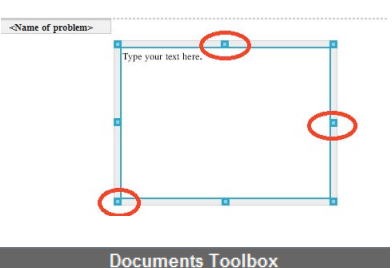

₩

**TI-Nspire Applications** 

## **Insert and Resize a TI-Nspire Application**

From the Document Toolbox, students can grab and drag a particular application into the PublishView document. Students can also select the desired application from the **Insert** drop-down menu.

### **Insert Pages from a .tns File**

Students can easily drag and drop pages from a TI-Nspire document by choosing it from the TI-Nspire Documents section in the Document Toolbox. Once students select the file name, they will see all pages of the .tns file appear and can simply drag and drop the needed pages into their PublishView document.

### **Insert Other PublishView Objects**

In addition to .tns pages, students can also insert images, videos, and hyperlinks by dragging the tool from the PublishView Objects box in the Document Toolbox to the PublishView document. Then, students will need to specify the file and/or location of the materials they wish to link to.

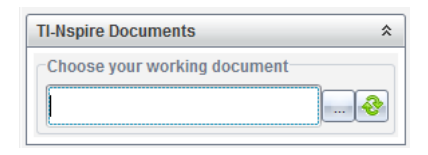

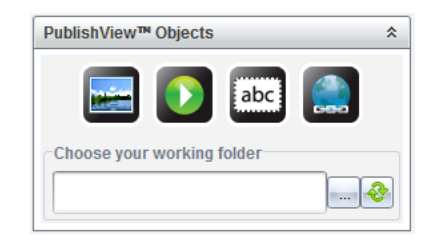

**Wrap Up**

the lab report.

**Formatting Document**

 $0/99$ 

Alt+Shift+C

Alt+Shift+H

Ctrl+Left

Ctrl+Right

 $\le$ Name of problem>

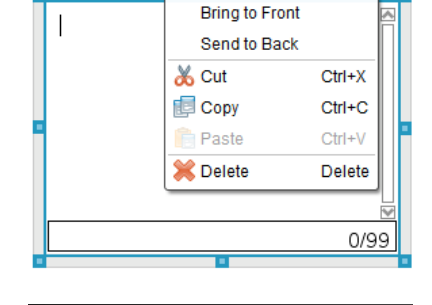

View Insert Tools Window Help

PublishView Layout Options..

Computer Handheld

> Scaling Previous Page

Next Page

# **Move Objects Forward or Backward**

**Move Objects in a PublishView document**

Since objects can overlap in a PublishView document, students can select the priority given to a particular object. By right-clicking on an object, they can specify to **Bring to Front** or **Send to Back**.

Once students become familiar with using the various objects in a PublishView document, they may want to explore further to format the documents to be more appealing. One such formatting option is to show the borders around objects or to remove them. This option

can be found under **File > PublishView Layout Options**.

Encourage students to explore from there!

Once an item has been placed in a PublishView document, it can easily be moved and placed as needed. Just hover near the exterior of the object until you see the small cross-hair arrows appear. Then click the border of the object and drag it to the desired location.

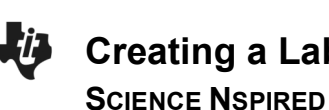

**Creating a Lab Report TEACHER NOTES** 

Students can email or post to sites like Blackboard or Moodle where the teacher can open and grade